## ①トップページ 右下の「投稿する」をクリック

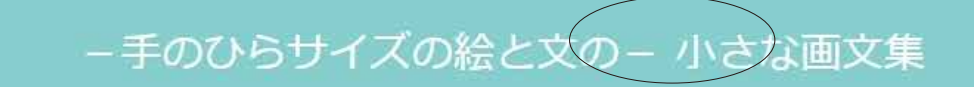

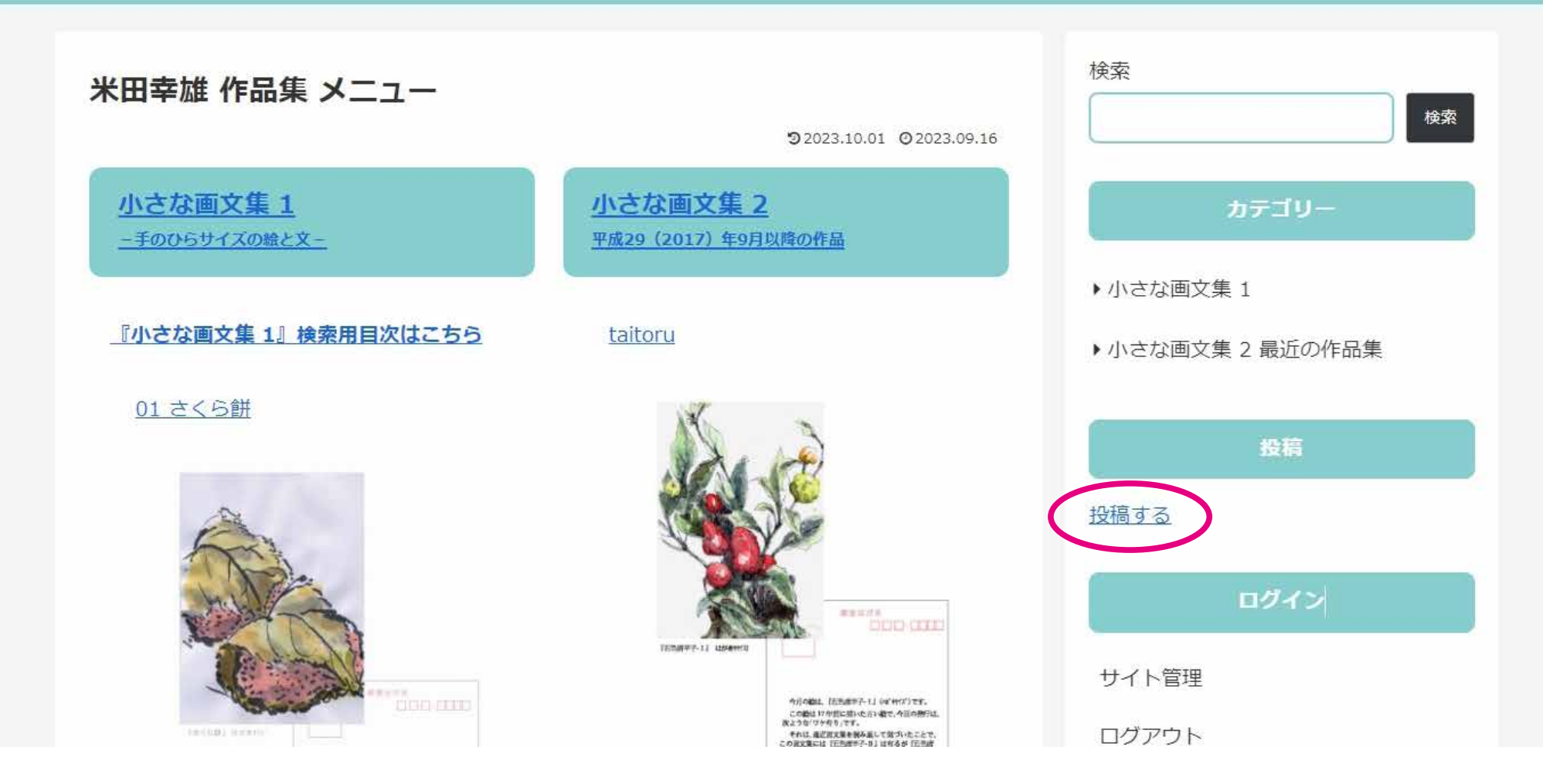

ログイン画面が出た場合はユーザー名「yoneda」 パスワードを入力してください。 一度ログインすると次回からは自動でログインします。

## ②タイトルを入力し、その右下の + ボタンをクリック

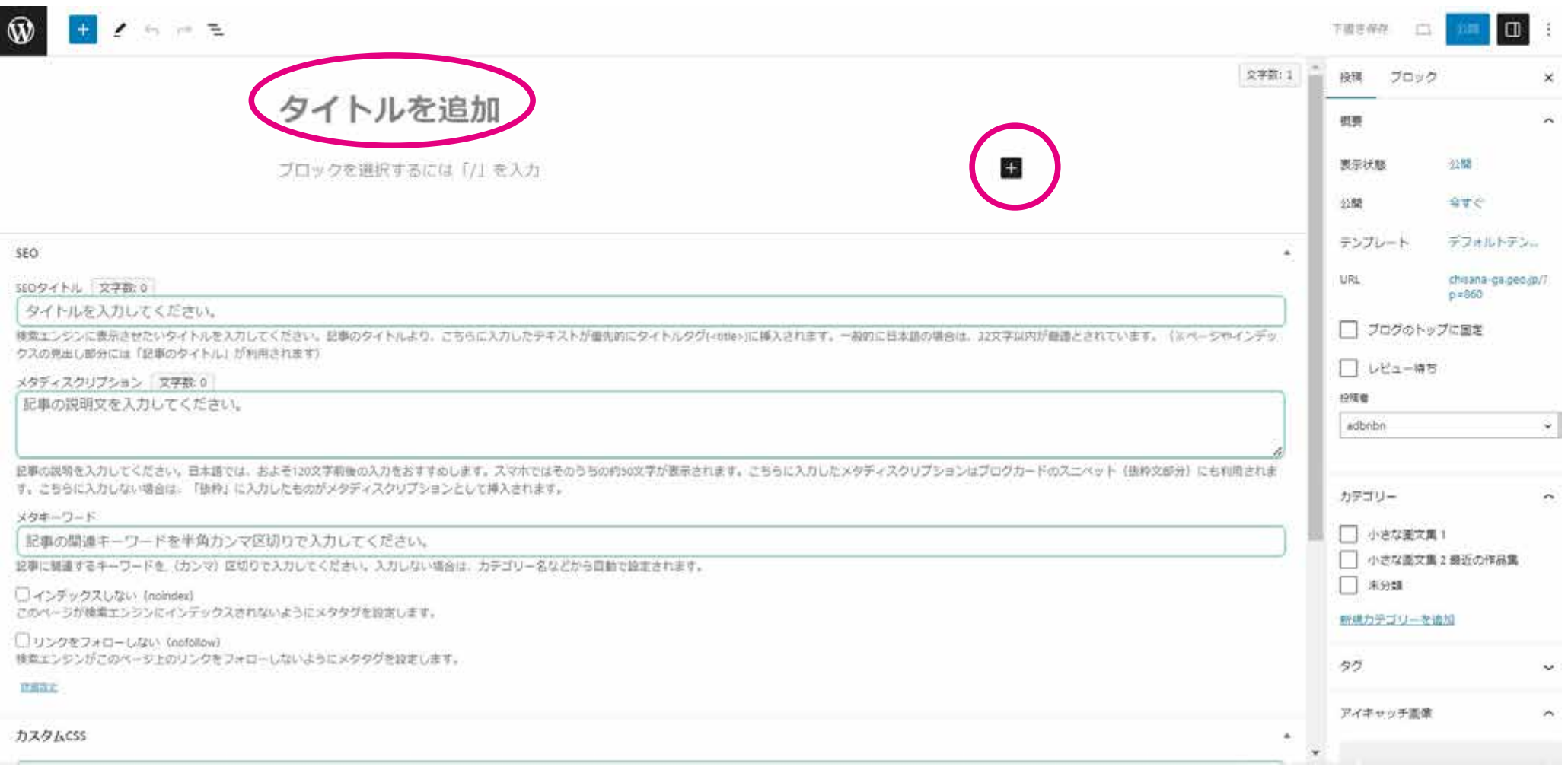

タイトルは後で入力してもかまいません。

### 画像ボタンをクリック③

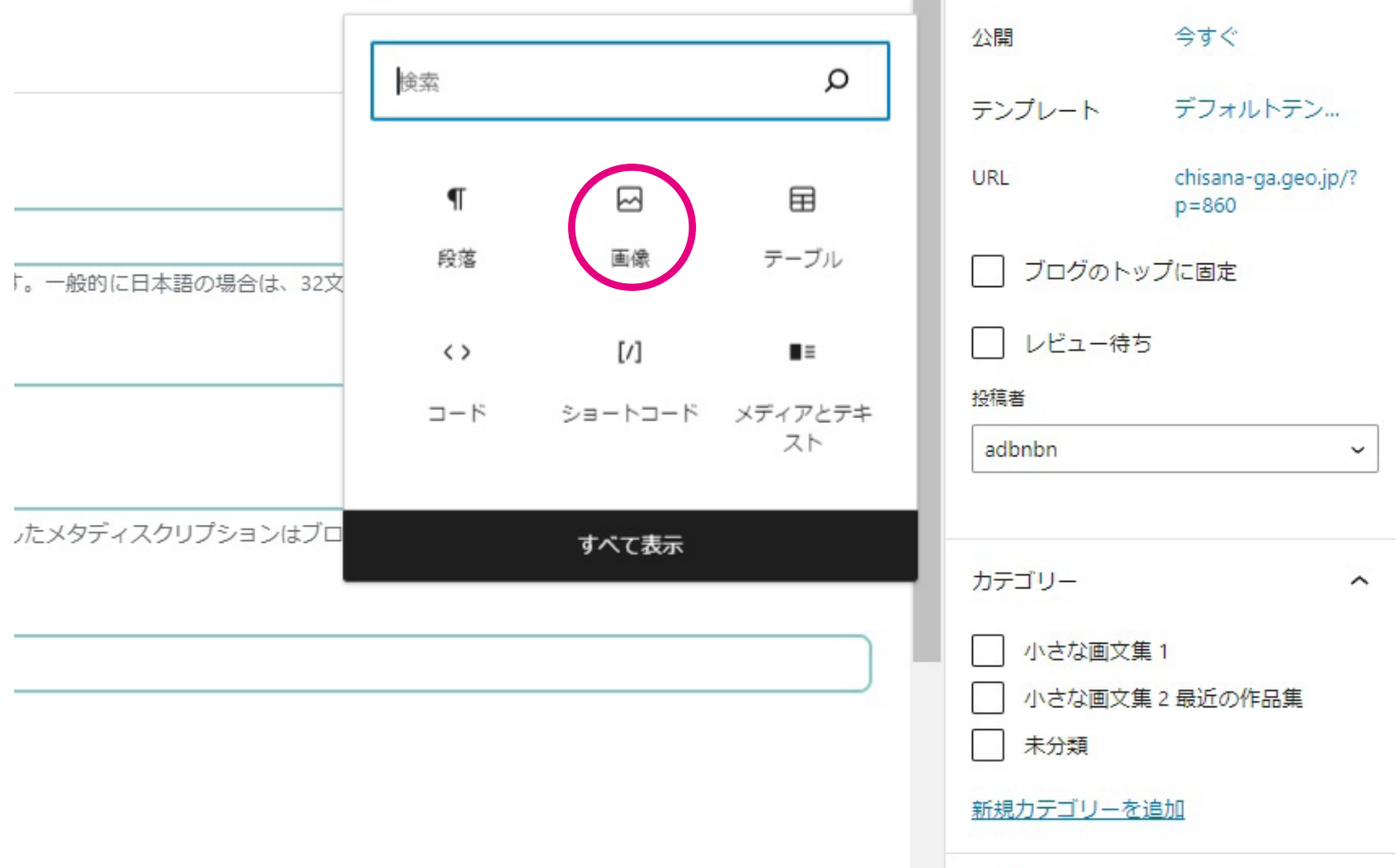

。画像ボタンの位置は変わることがあります

4) メディアライブラリをクリック

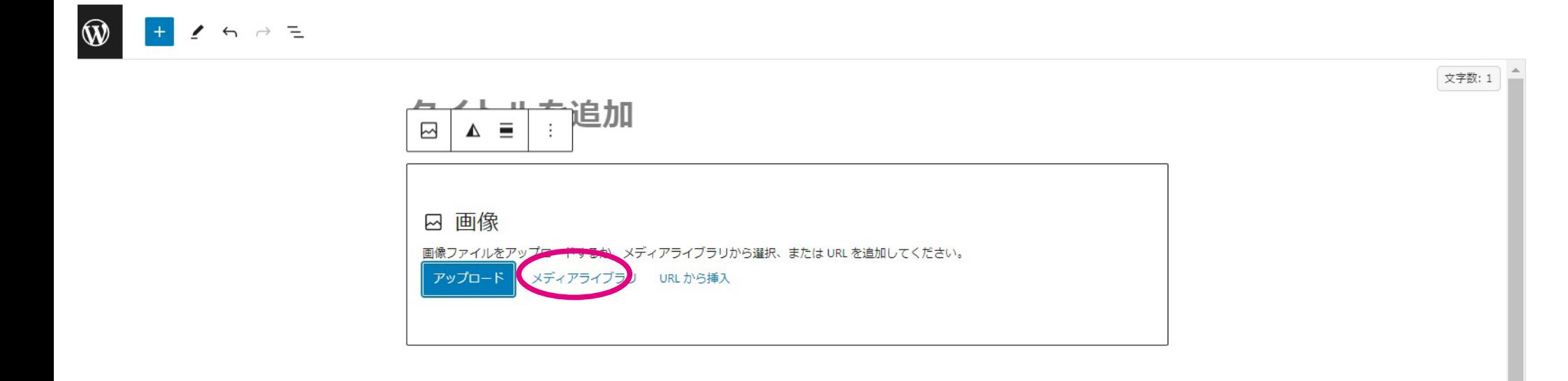

#### SEO

#### SEOタイトル | 文字数: 0

#### タイトルを入力してください。

検索エンジンに表示させたいタイトルを入力してください。記事のタイトルより、こちらに入力したテキストが優先的にタイトルタグ(<title>)に挿入されます。一般的に日本語の場合は、32文字以内が最適とされています。 (※ページやインデックスの見出し部分 には「記事のタイトル」が利用されます)

 $\overline{a}$ 

メタディスクリプション 文字数: 0

記事の説明文を入力してください。

記事の説明を入力してください。日本語では、およそ120文字前後の入力をおすすめします。スマホではそのうちの約50文字が表示されます。こちらに入力したメタディスクリプションはブログカードのスニペット (抜粋文部分) にも利用されます。こちらに入力 しない場合は、「抜粋」に入力したものがメタディスクリプションとして挿入されます。

メタキーワード

記事の関連キーワードを半角カンマ区切りで入力してください。

あらかじめ張り付ける画像 PDF を用意しておきます。

(5)ファイルをアップロード ボタンをクリック

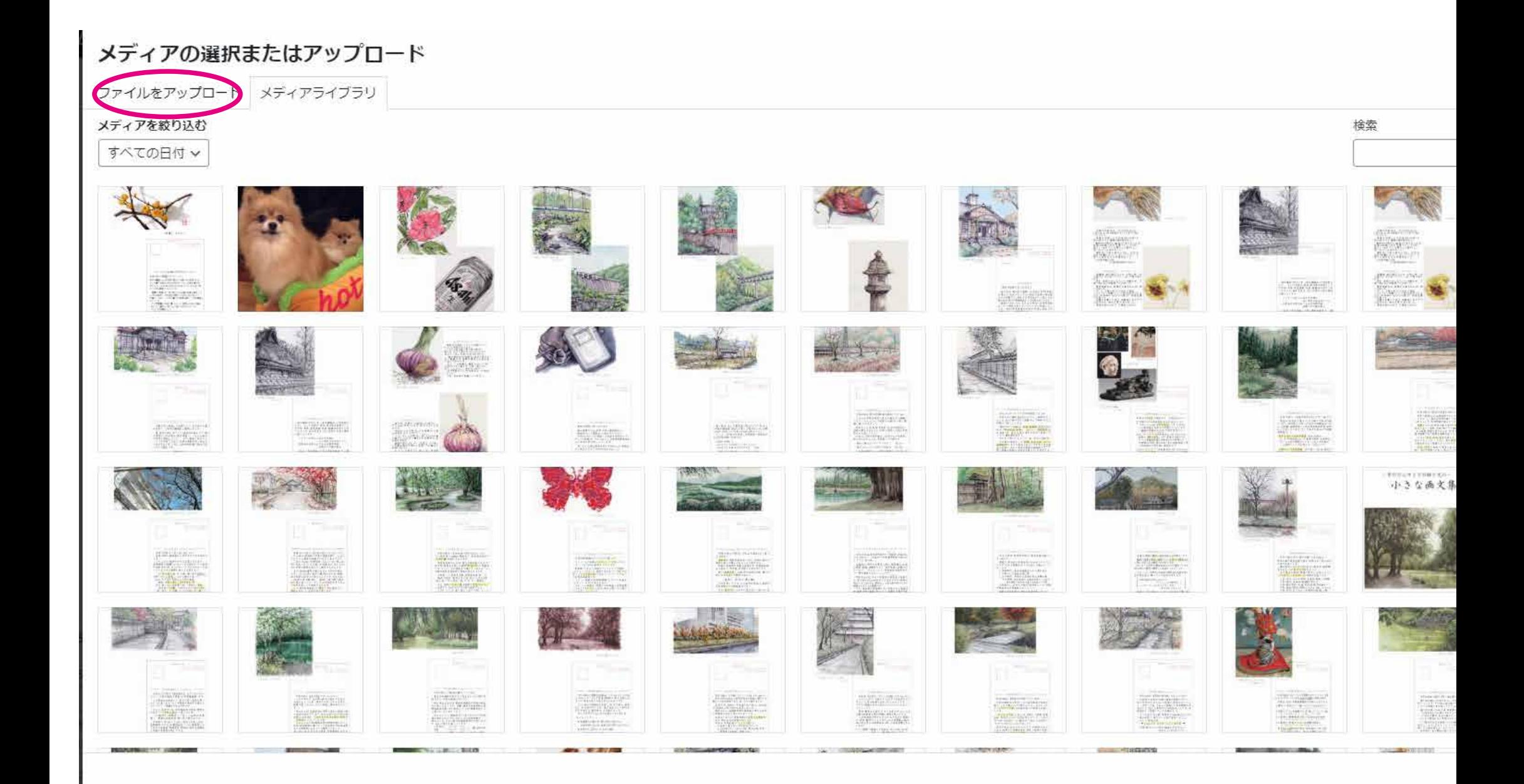

## 6ファイルを選択 をクリック

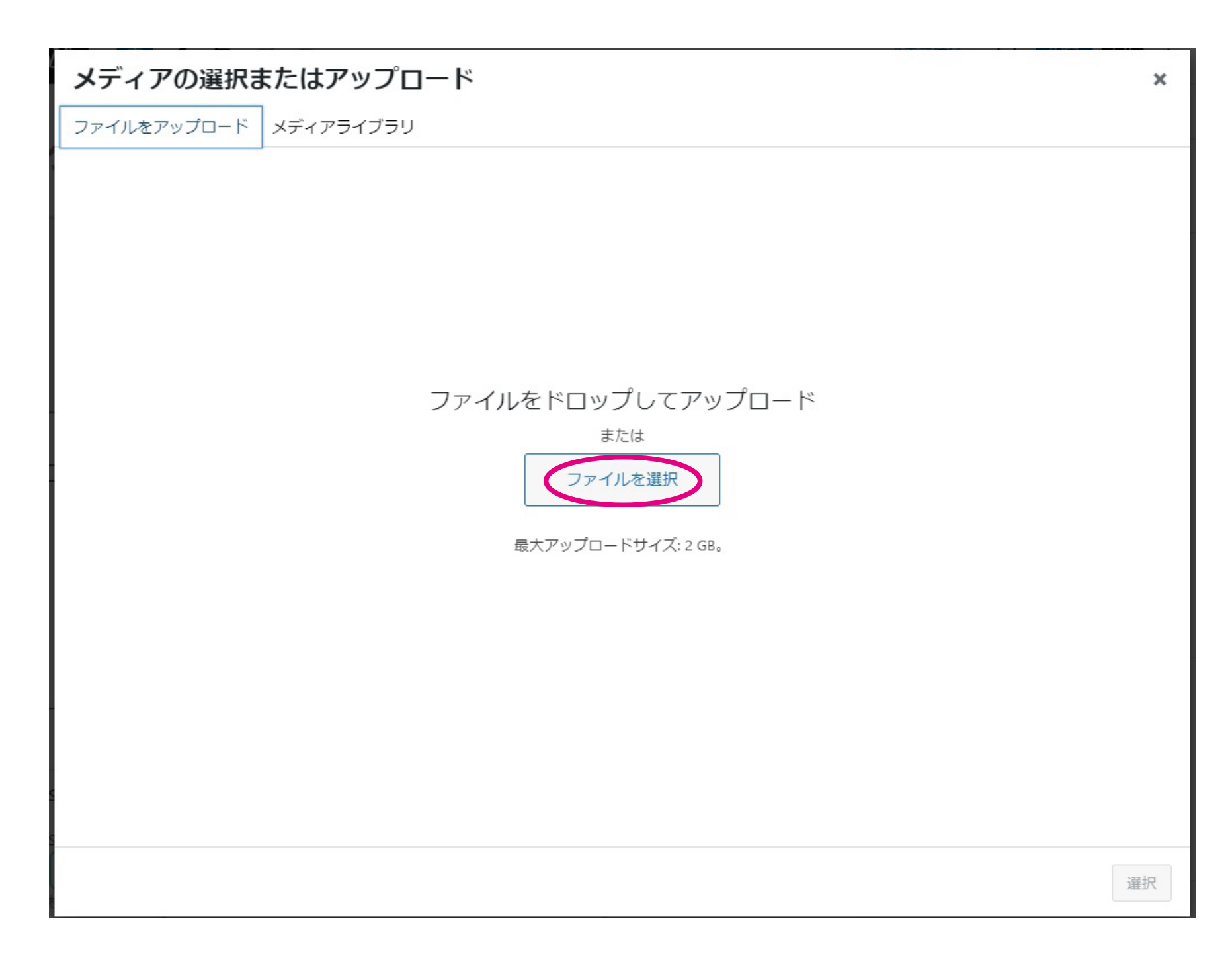

# ⑦張り付けたい画像 PDF が入っているフォルダへ移動し 画像 PDF をダブルクリック

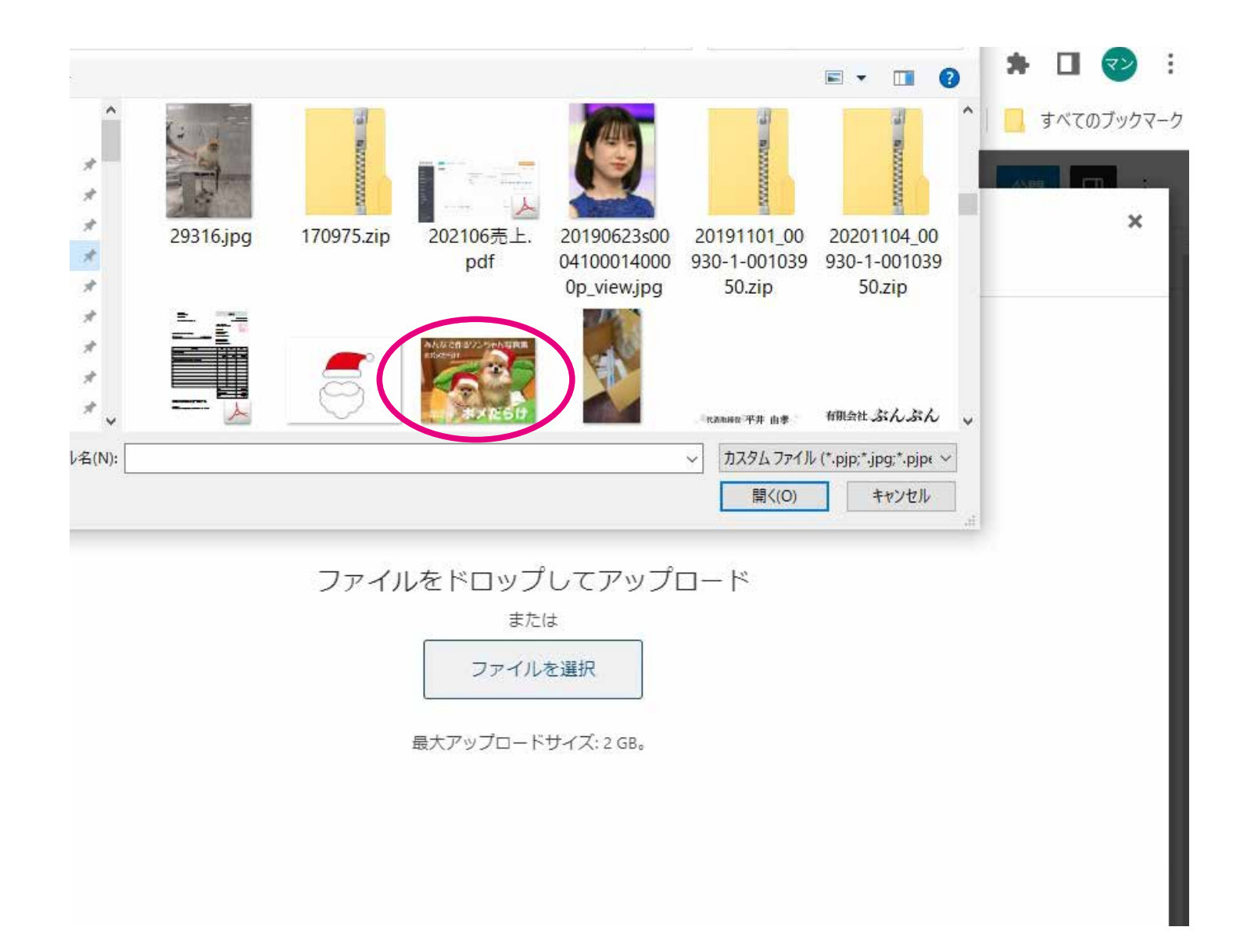

## 8右下の 選択 をクリック

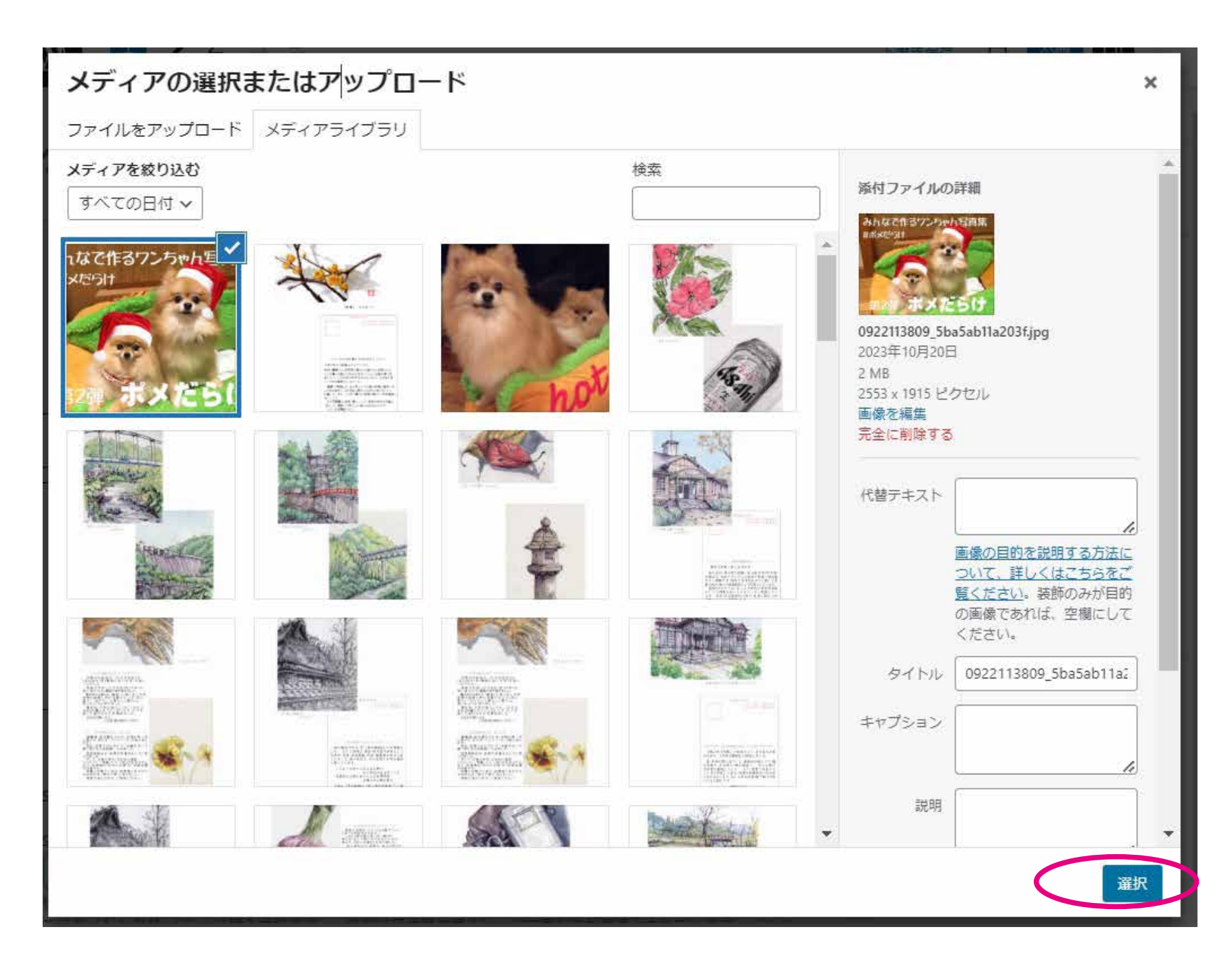

## ⑨右上の公開ボタンをクリック

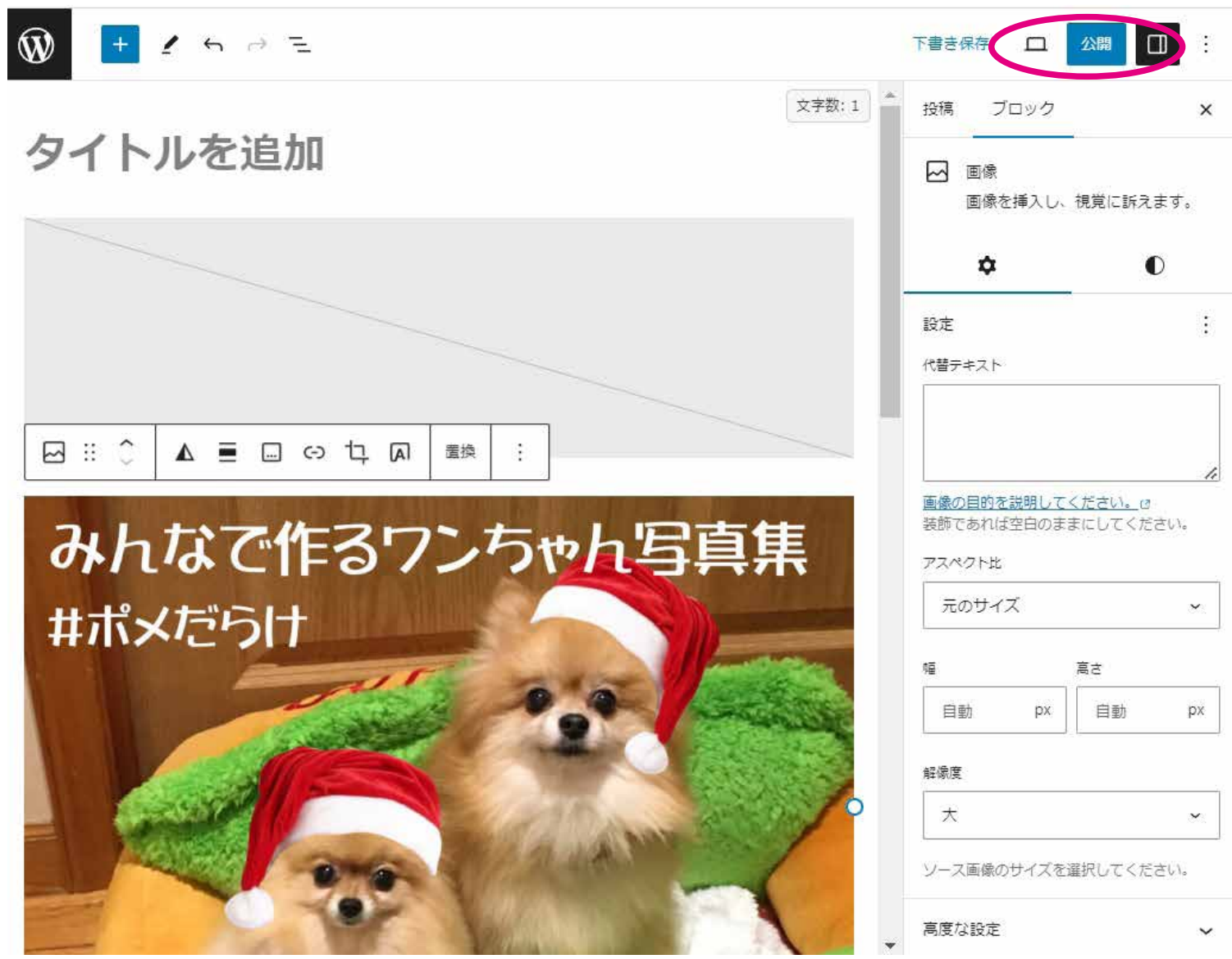

10左下に出てくる 投稿を表示 をクリック

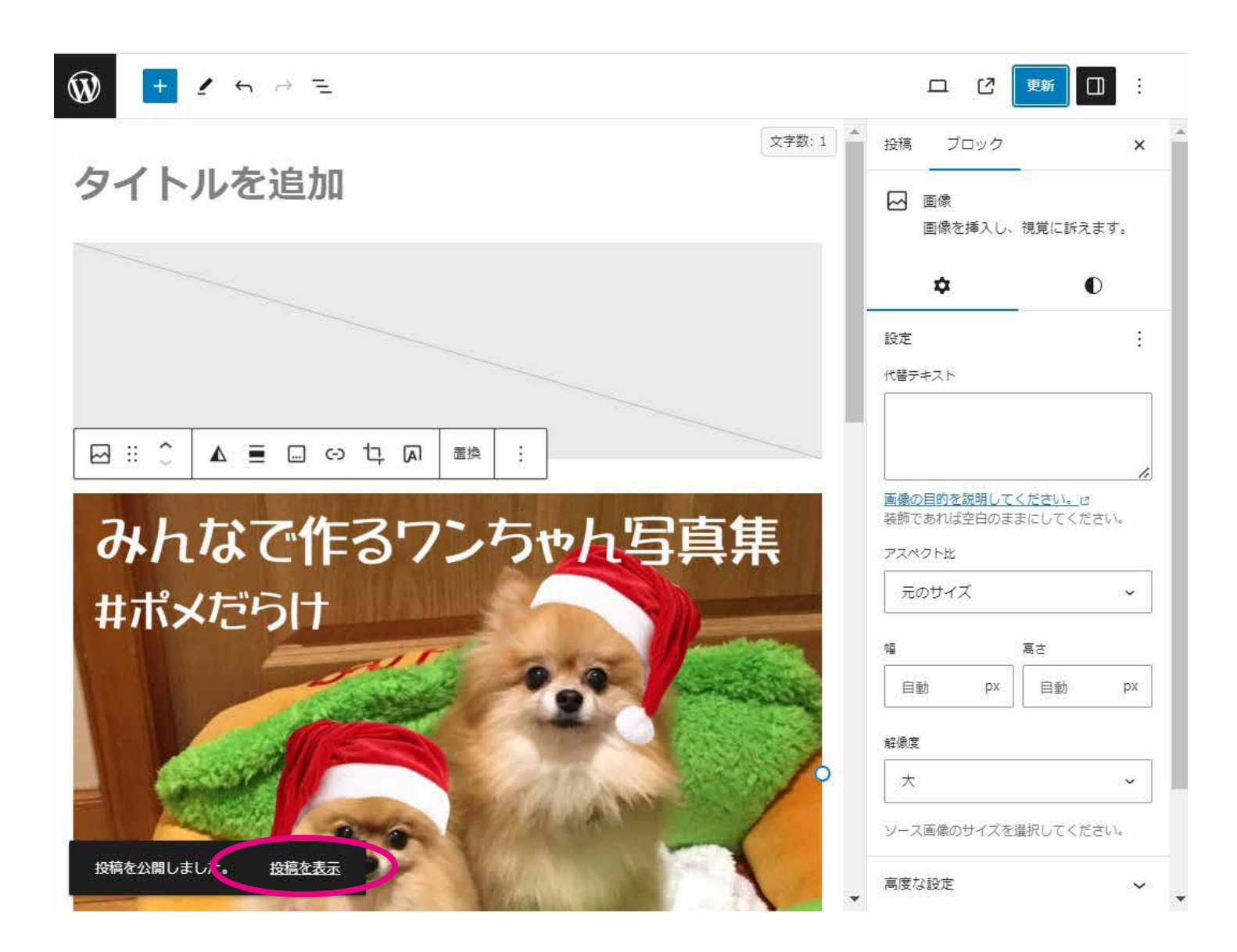

この ボタンは一定時間で消えます。そのときは右上にある 更新 をクリックすると再度出てきます。 以上で完成です。